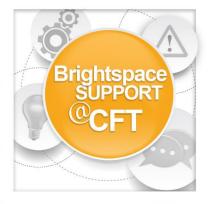

# How can I use Capturespace Lite in Kaltura?

Capturespace Lite is part of Kaltura. It is a desktop tool that allows users to record their screen, webcam, and microphone which is then uploaded to their My Media page in Brightspace. The media can then be deployed as needed inside of a course.

After logging into Brightspace, from the landing page:

#### 1) Click My Media

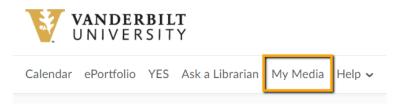

#### 2) Click Add New, then select Capturespace Lite

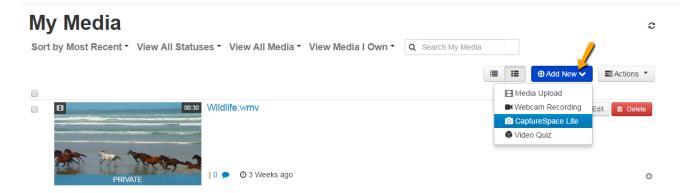

3) Choose your operating system to download CaptureSpace Lite. Once the tool is installed, go back to My Media and choose Add New > Capturespace Lite.

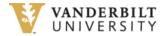

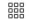

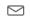

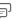

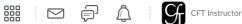

Calendar ePortfolio YES Ask a Librarian My Media Help >

## The Kaltura CaptureSpace Desktop Recorder The Kaltura CaptureSpace Desktop Recorder enables easy capture in class, at home or on-the-go with automated publishing and interactive viewing within the LMS and Kaltura's MediaSpace video portal. **Download for Windows Download for Mac** Windows System Requirements **OS X System Requirements** · Windows 7,8,8.1 or 10 32/64 bit OS X 10.8 and up .NET Framework 4.0+ · Visual Studio runtime tools Supported Microsoft PowerPoint Versions Supported Microsoft PowerPoint Versions · Microsoft PowerPoint 2011 Microsoft PowerPoint 2007 32 bit Microsoft PowerPoint 2016

Download for Mac

4) After opening CaptureSpace Lite, you are presented with a Dashboard that consists of 4 tabs (Record, Library, Settings, Help).

The record tab offers multiple ways to record media:

· Microsoft PowerPoint 2010 32/64 bit · Microsoft PowerPoint 2013 32/64 bit ▲ Download for Windows ←

**Screen** = record computer screen and voice

Screen & Webcam = record computer screen, webcam, and voice

Webcam = record webcam and voice

**Voice** = record voice only

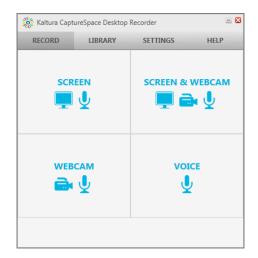

5) Click Screen.

6) Select area of screen to capture: Full screen or Select area.

If choosing Full Screen, click the Record button to begin recording.

If choosing Select area, recording will begin after screen area is selected.

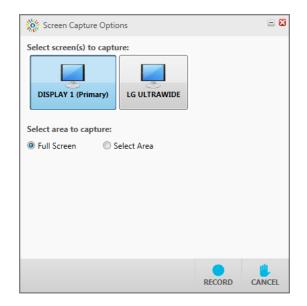

7) To stop recording, click the **Done** button.

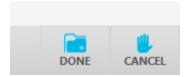

- 8) Use the editing buttons (Trim, Chop, Title, Credits) to edit the video as needed.
- 9) After completing any edits, click the **Done** button.
- 10) Provide a **name** for the video.
- 11) Click Upload.

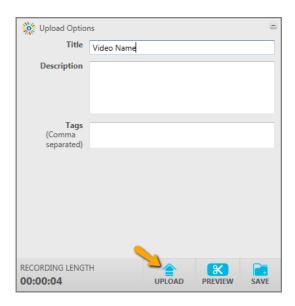

### 12) Once video is finished uploading, click Close.

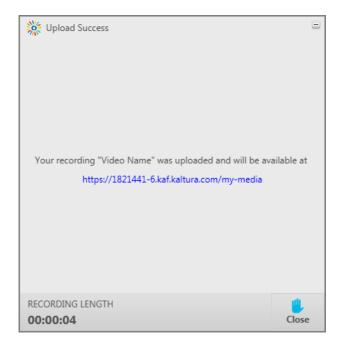

It could take several minutes for the video to appear in the My Media section of your Brightspace account.

Be patient and keep checking My Media until the video appears.

The video is now ready to be added to a course. Go to a course, select Media Gallery from the navbar, then choose Add Media. Select your video from the list and click Publish.